# Útmutató az Erste Partner e-learning rendszer használatához

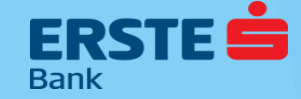

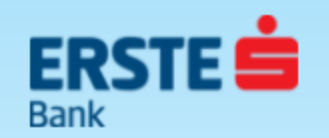

# *ERSTE Partner e-learning bejelentkezési oldala*

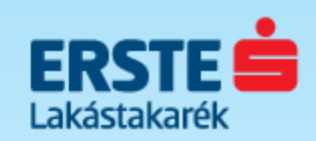

## Bejelentkezés az e-learning felületre

Ha már korábba be az ügynö felhasználóne mezőbe, ma **Bejelentkez** 

Apple Safari 2.0 +

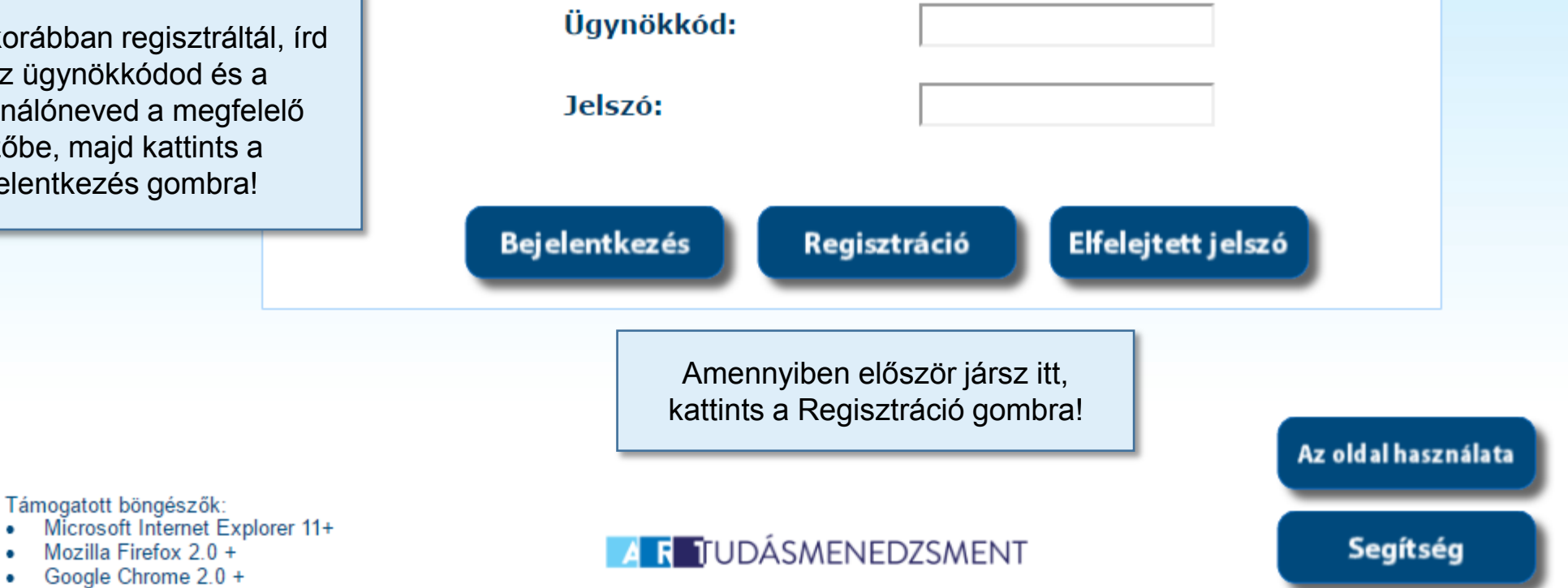

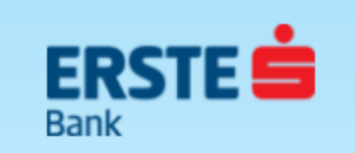

**Első lépésként** töltsd ki a mezőket a kért adatokkal, majd kattints az aláhúzott szövegrészre! Ez egy új ablakot nyit meg, ahol elolvashatod a Felhasználási Feltételeket.

#### **Fontos információk:**

- Az összes mezőt ki kell tölteni!
- Ügynökkód: a **8 jegyű, AAA betűkkel kezdődő Erste bankügynöki kód**od
- Az általad választott jelszónak legalább 4 karakterből kell állnia és nem tartalmazhat szóközt és ékezetes betűket!
- Csak akkor tudsz regisztrálni, ha elfogadod a Felhasználási Feltételeket!

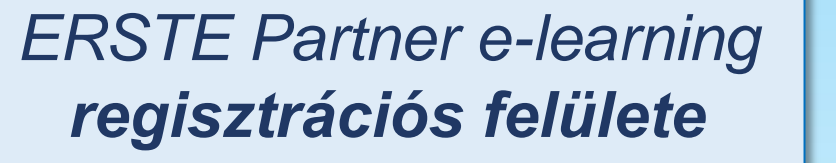

ügynökkód:

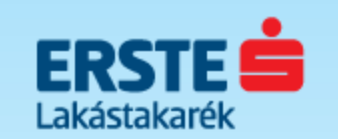

Amennyiben elfogadod a Felhasználási Feltételekben szereplő Adatkezelési nyilatkozatban és tájékoztatóban foglaltakat, kérjük jelöld be a négyzetet és kattints a Regisztráció gombra!

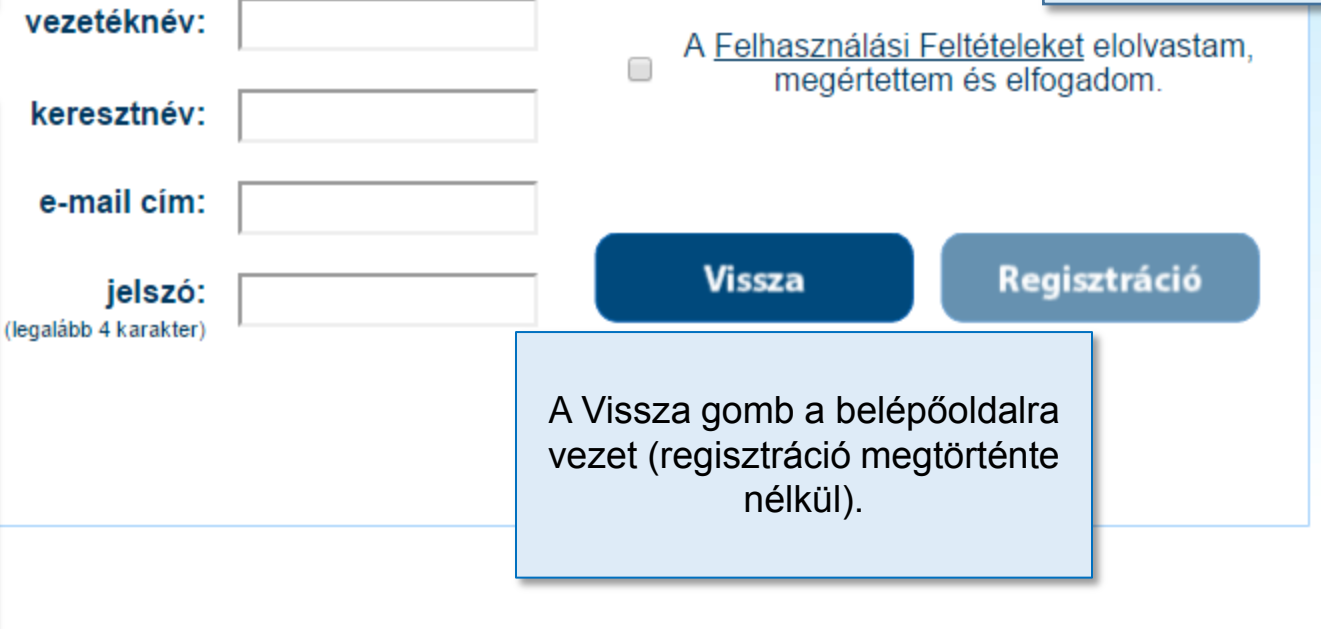

### **AR TUDÁSMENEDZSMENT**

Segítség

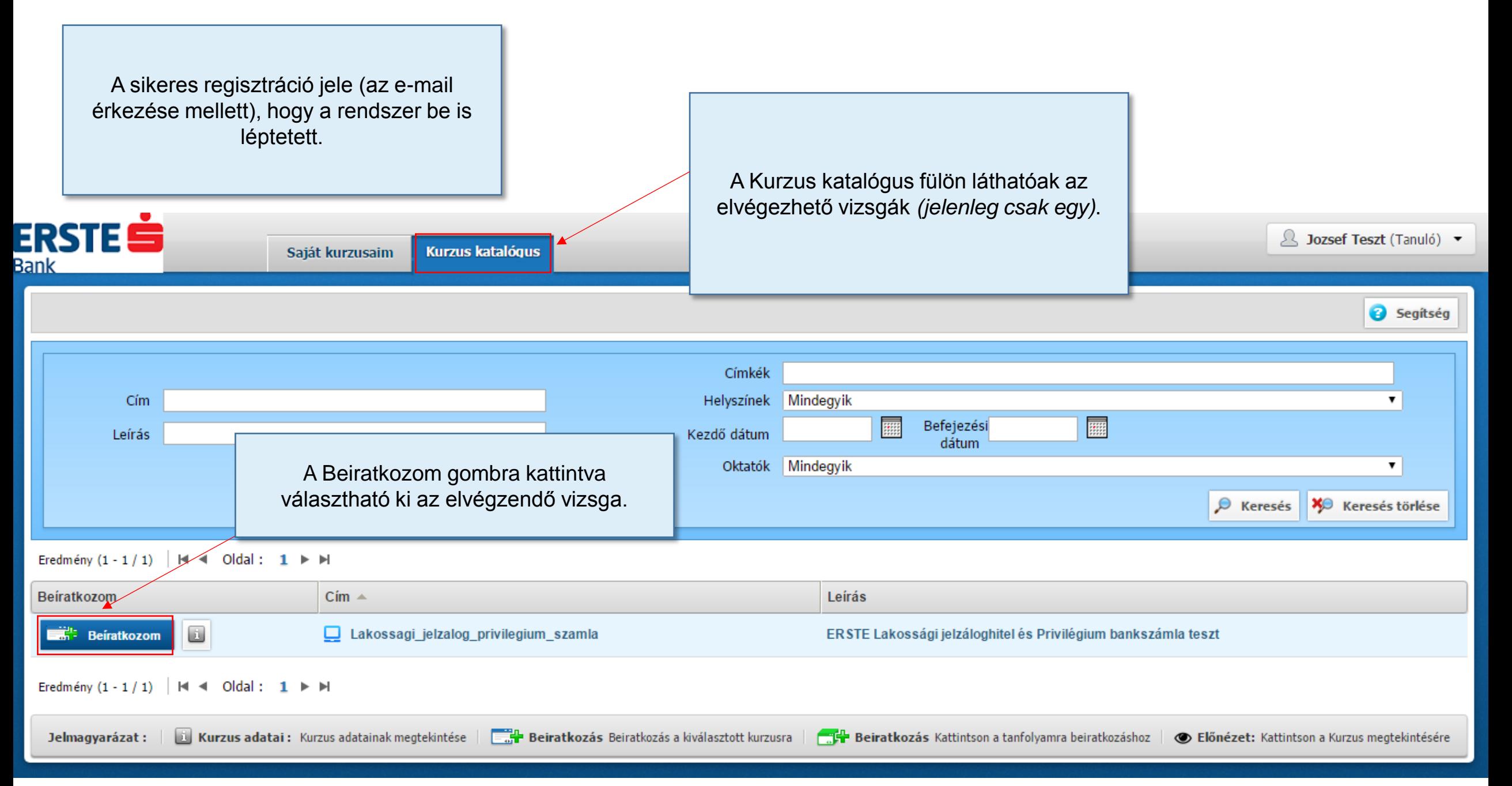

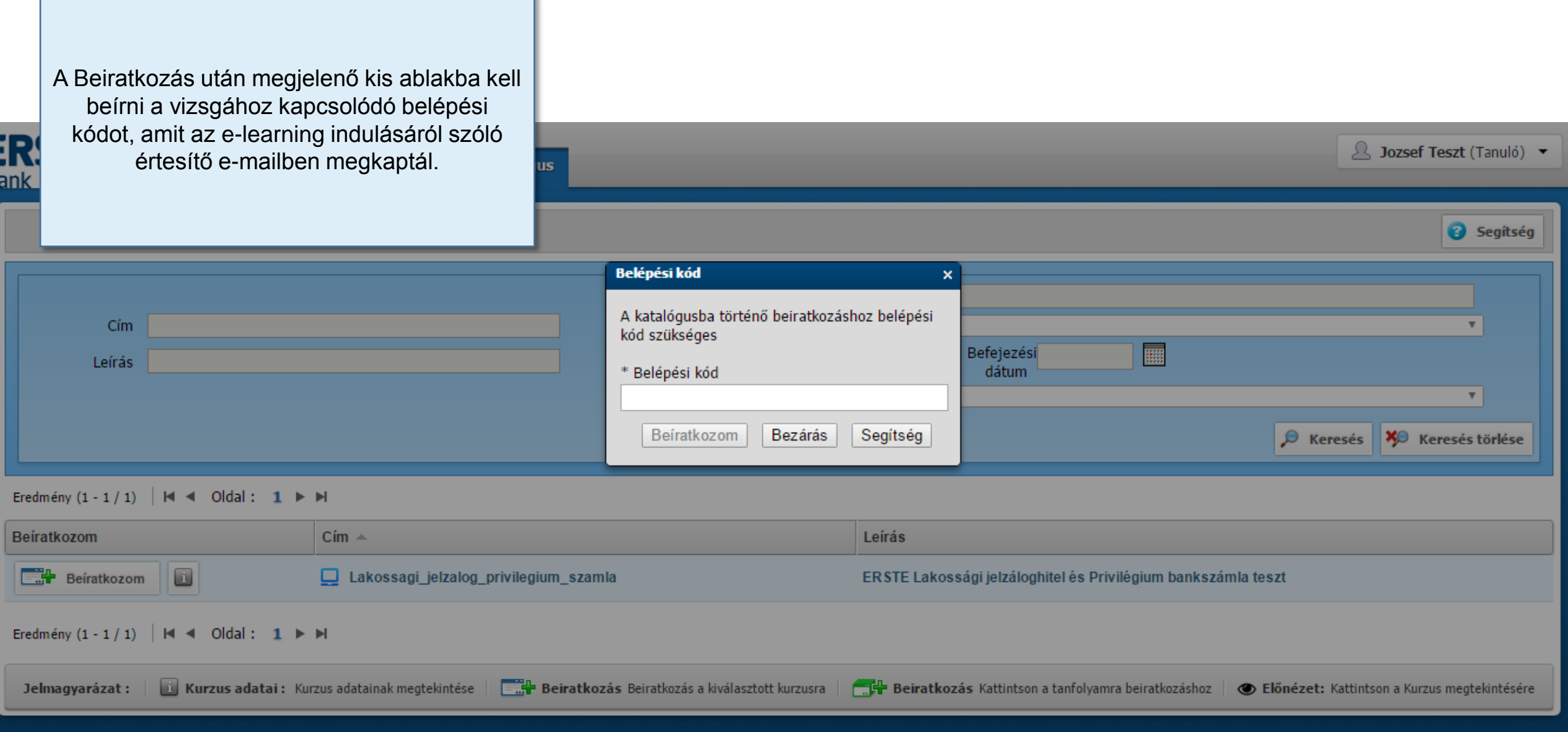

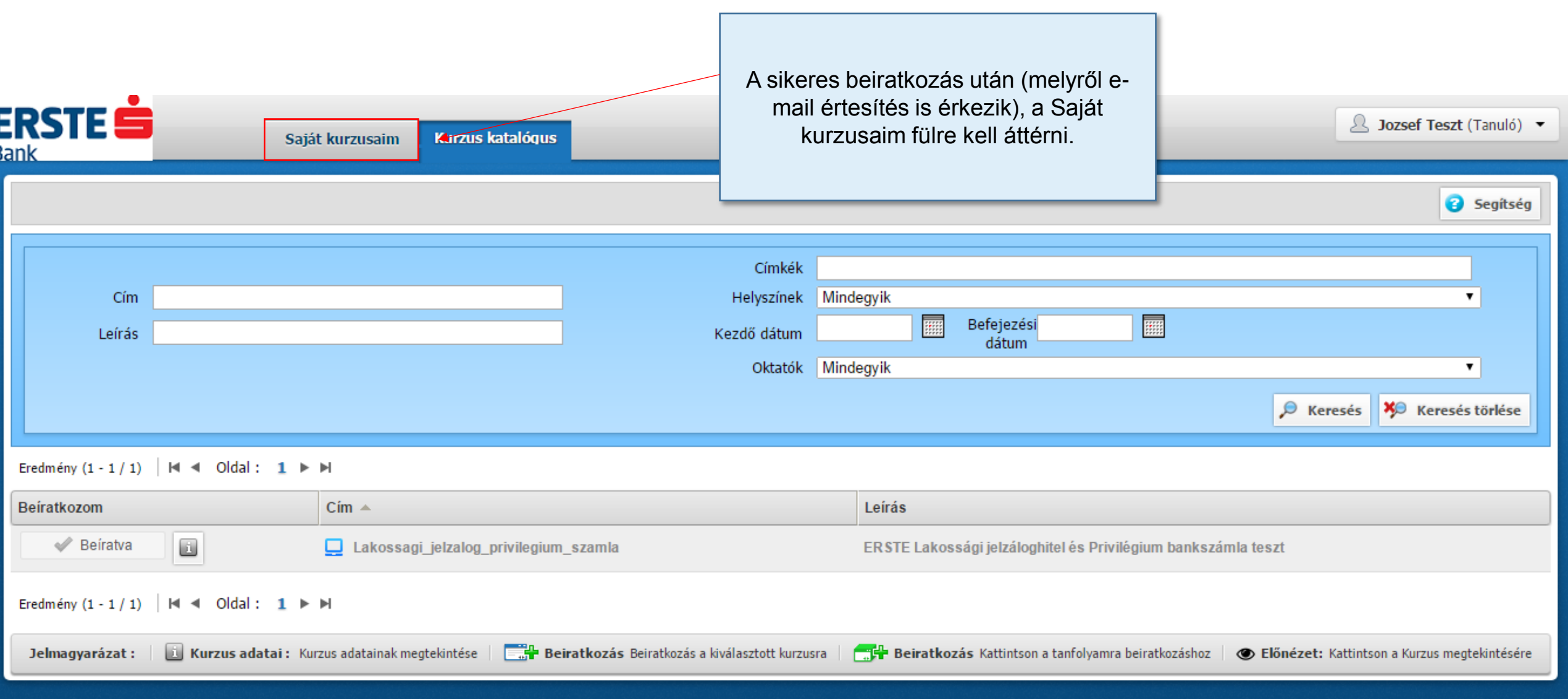

A Saját kurzusaim fülön belül, a Beíratva oldalon láthatóak az elvégezhető tesztek.

![](_page_6_Picture_20.jpeg)

![](_page_7_Picture_31.jpeg)

![](_page_8_Figure_0.jpeg)

![](_page_9_Picture_0.jpeg)

![](_page_10_Figure_0.jpeg)

![](_page_11_Picture_0.jpeg)

## *Elfelejtett jelszó esetén*

![](_page_11_Picture_2.jpeg)

A főoldalon az Elfelejtett jelszó gomb megnyomásával jutsz erre a képernyőre. Itt írd be az ügynökkódod, majd nyomd meg a Küldés gombot. Amennyiben a kód megtalálható a rendszerben, e-mail érkezik a belépési adatokról a regisztrációkor megadott emailcímre.

A Vissza gomb a főoldalra vezet.

![](_page_11_Picture_64.jpeg)

![](_page_11_Picture_6.jpeg)

- Microsoft Internet Explorer 11+
- Mozilla Firefox 2.0 +
- Google Chrome 2.0 +
- Apple Safari 2.0 +

![](_page_11_Picture_11.jpeg)

![](_page_11_Picture_12.jpeg)

![](_page_12_Picture_0.jpeg)